<span id="page-0-0"></span>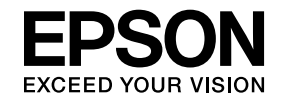

# **Multimedia Projector**

# **Betjeningsvejledning for EasyMP Multi PC Projection**

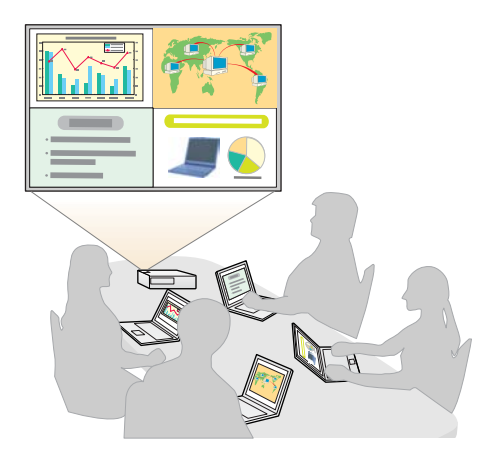

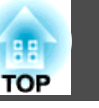

## **[Om EasyMP Multi PC Projection](#page-3-0)**

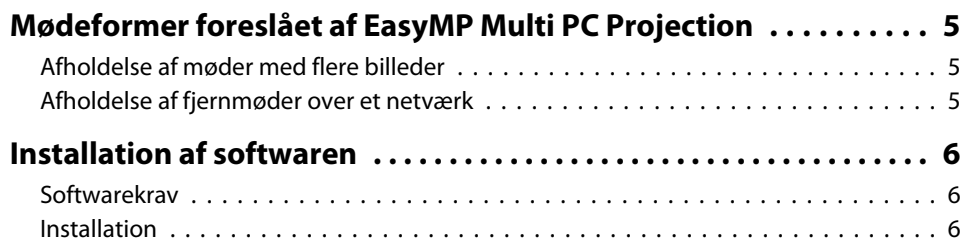

## **[Oversigt over betjening](#page-7-0)**

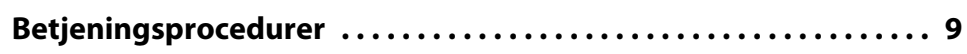

## **[Forberedelser før starten på et møde](#page-12-0)**

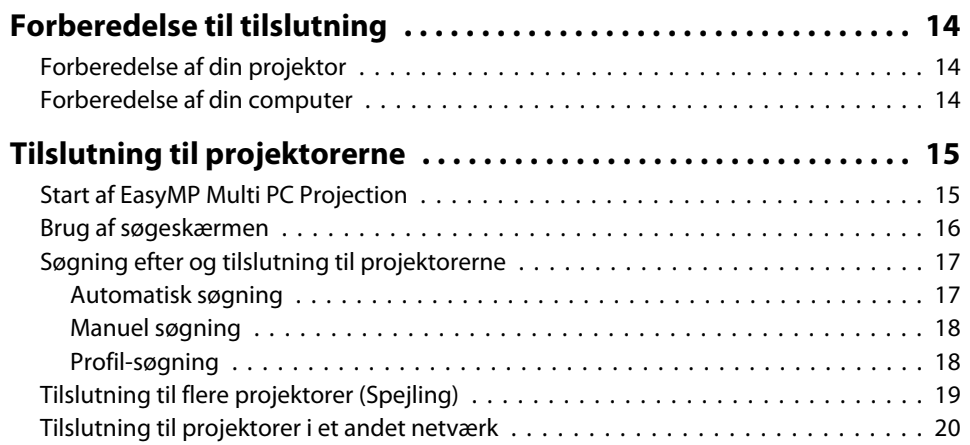

## **[Funktioner under et møde](#page-20-0)**

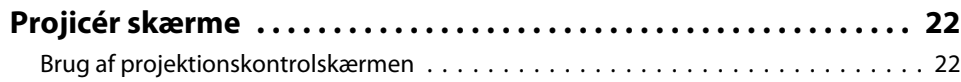

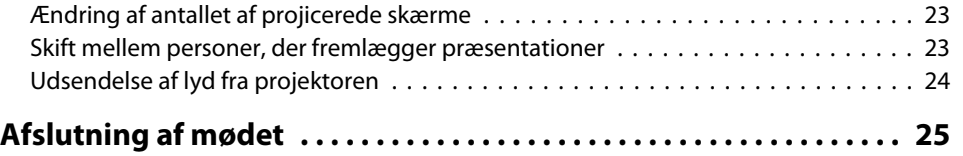

## **[Nem måde at afholde jævnlige møder på](#page-25-0)**

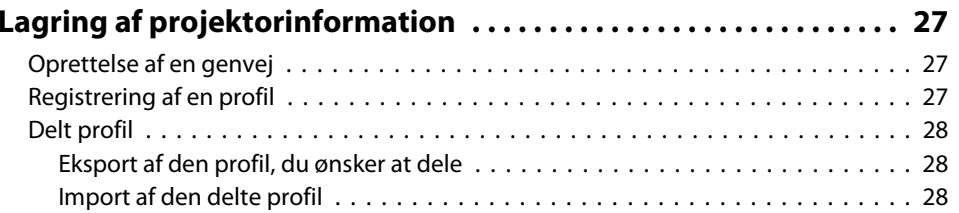

## **[Fejlsøgning](#page-28-0)**

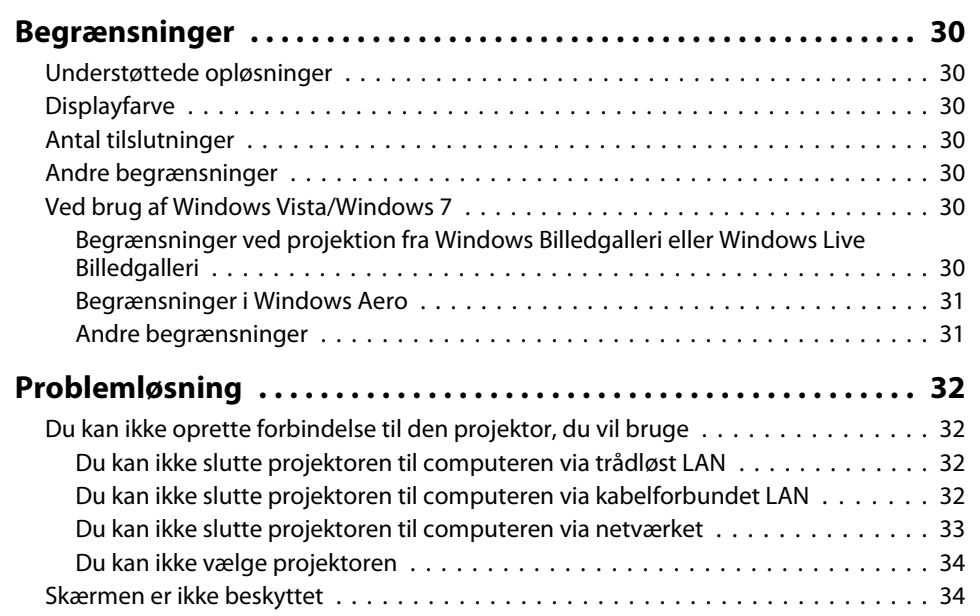

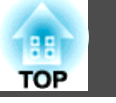

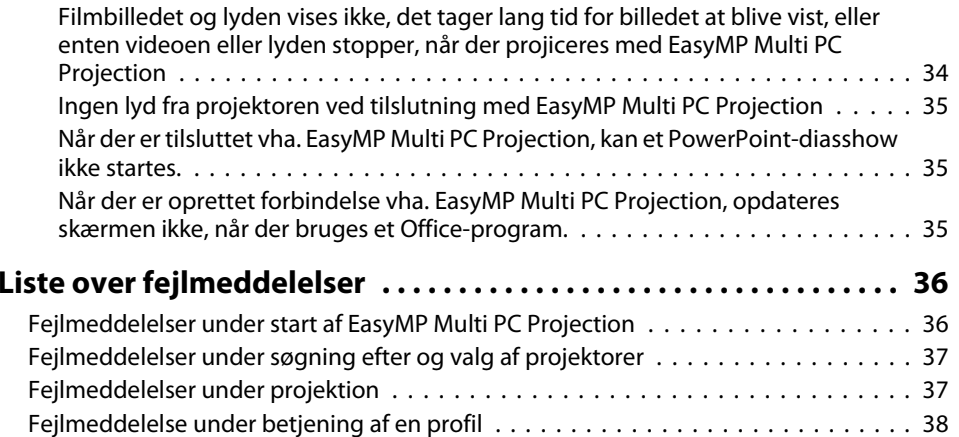

## **[Bilag](#page-38-0)**

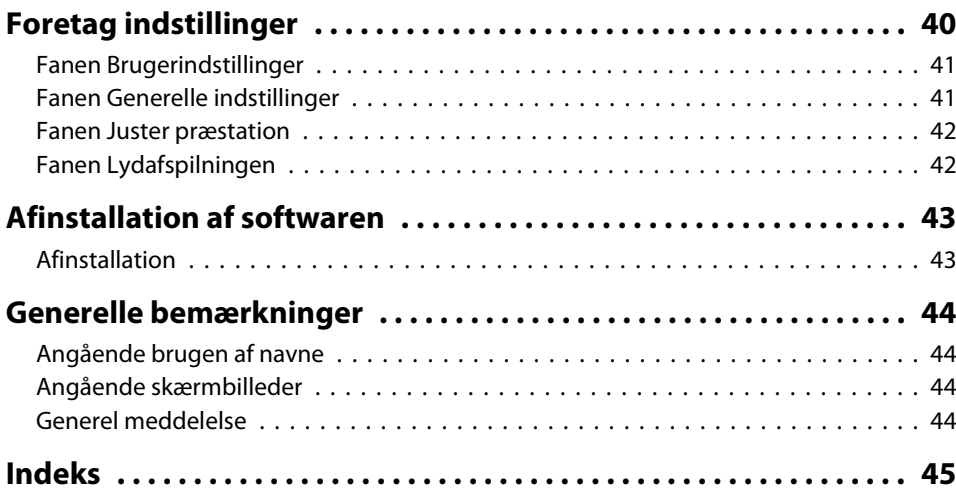

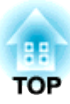

## <span id="page-3-0"></span>**Om EasyMP Multi PC Projection**

Dette kapitel giver en introduktion til de mødeformer, du kan bruge med EasyMP Multi PC Projection, og beskriver, hvordan softwaren skal installeres.

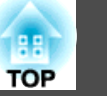

<span id="page-4-0"></span>Ved hjælp af EasyMP Multi PC Projection kan du bruge projektorerne til at holde interaktive møder.

Du kan slutte op til 16 computere til én projektor via et netværk. Du kan derefter vælge op til fire af disse tilsluttede computere og projicere deres skærme.

## **Afholdelse af møder med flere billeder**

**← ["Projicér](#page-21-0) skærme" s.22** 

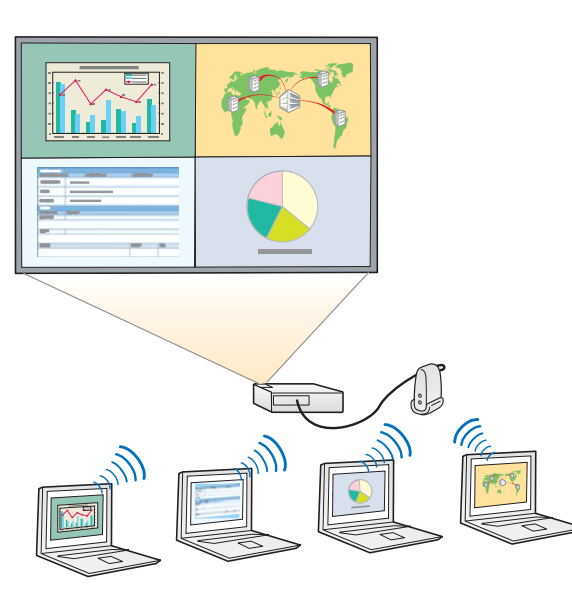

**Sammenlign data ved hjælp af op til fire skærme**

Du kan sammenligne og analysere data ved at projicere skærme fra flere computere, der er sluttet til netværket, på samme tid.

#### **Lav et glidende skift mellem personer, der fremlægger præsentationer, ved at trække og slippe.**

Hvem som helst, der er sluttet til den samme projektor, kan ændre det projicerede skærmbillede ved blot at trække et af de tilsluttede brugerikoner ind på projektionsområdet og slippe det. Ved hjælp af disse ændringer kan personer, der fremlægger præsentationer, tydeligt give udtryk for deres meninger sammen med billederne.

#### **Del noter under en præsentation**

Du kan projicere præsentationen på en del af skærmen og dine noter på en anden del af skærmen, og mødedeltagerne får således mulighed for fuldt ud at forstå indholdet.

## **Afholdelse af fjernmøder over et netværk**

s ["Tilslutning](#page-19-0) til projektorer <sup>i</sup> et andet netværk" s.20

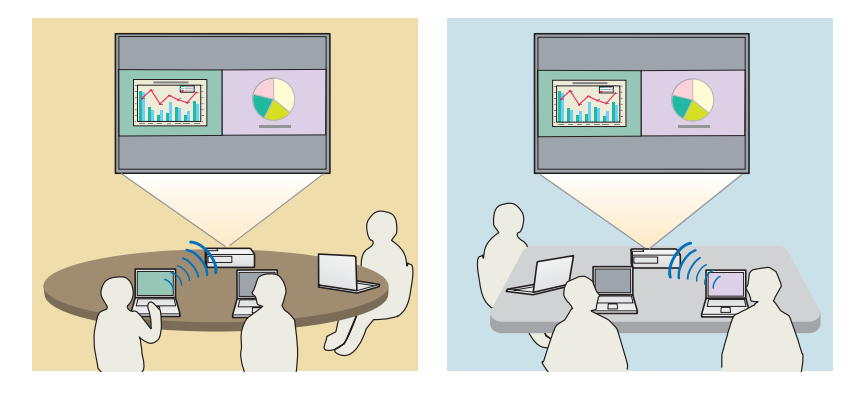

**Projicer den samme skærm forskellige steder**

Netværkets projektorer, der befinder sig andre steder, kan projicere det samme billede. Højst fire projektorer kan projicere den samme skærm.

**BB TOP** 

<span id="page-5-0"></span>EasyMP Multi PC Projection finder du på cd-rom'en EPSON Projector Software. Installer softwaren på den computer, som du bruger.

## **Softwarekrav**

EasyMP Multi PC Projection kører på computere, der lever op til følgende krav.

#### **I Windows**

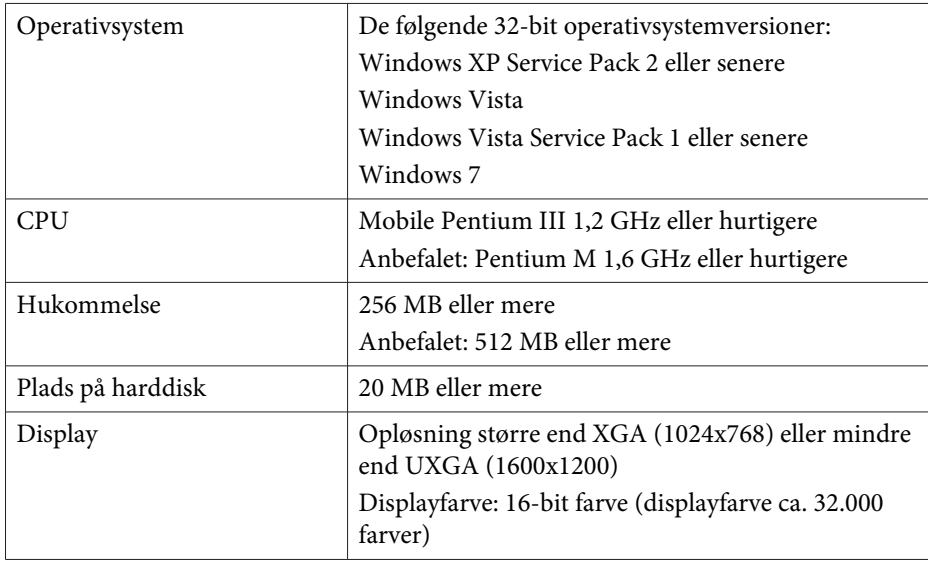

#### **I Mac OS**

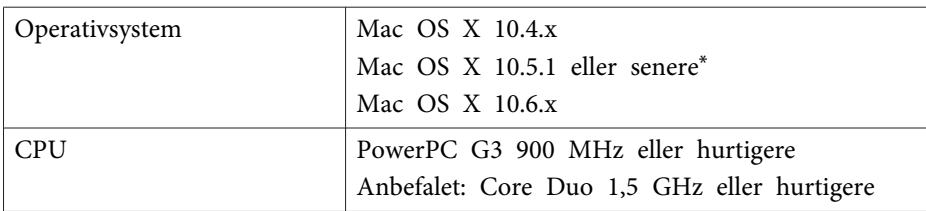

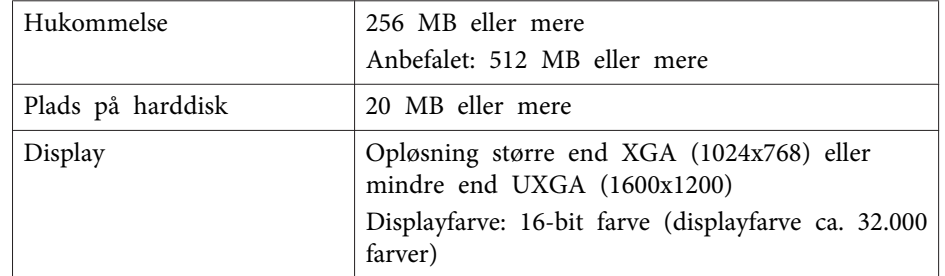

\* Drift er ikke garanteret med Mac OS <sup>X</sup> 10.5.0, da indstillingerne for Firewall ikke er indstillet korrekt, når versionen opdateres.

## **Installation**

Husk at kontrollere følgende punkter, før du starter installationen.

- Luk alle igangværende programmer, inden du starter installationen.
- Når det valgte sprog til installationen er et andet end <sup>i</sup> det anvendte operativsystem, vises skærmbillederne muligvis ikke korrekt.

#### **I Windows**

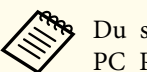

aDu skal have administratorrettigheder for at installere EasyMP Multi PC Projection.

aTænd computeren.

2

Sæt cd-rom'en EPSON Projector Software <sup>i</sup> computeren.

**B** Installationen starter automatisk.

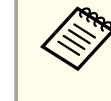

aHvis installationen ikke starter automatisk, skal du åbne cd- rom-drevet fra **Denne computer** (eller **Computer**) og derefter dobbeltklikke på **InstallNavi**.

## **Installation af softwaren**

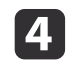

Følg vejledningen på skærmen for at installere.

#### **I Mac OS**

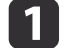

Tænd computeren.

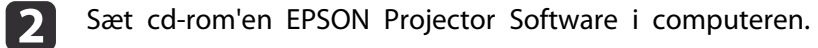

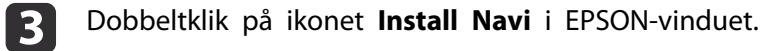

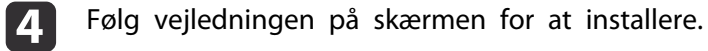

ade den nyeste version af EasyMP Multi PC Projection fra det følgende websted.

http://www.epson.com/

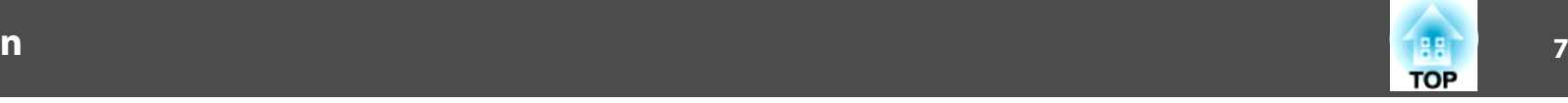

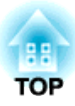

## <span id="page-7-0"></span>**Oversigt over betjening**

Dette kapitel beskriver de grundlæggende procedurer for brug af EasyMP Multi PC Projection under et møde.

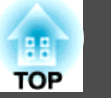

<span id="page-8-0"></span>**f**  Installér EasyMP Multi PC Projection.  $\bullet$  [s.6](#page-5-0)

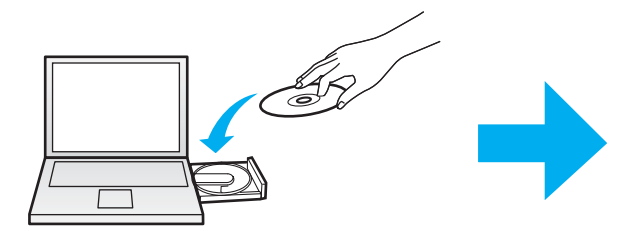

Følg vejledningen på skærmen for at installere.

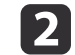

 Start EasyMP Multi PC Projection.  $\bullet$  [s.15](#page-14-0)

**I Windows**

**Start** - **Alle programmer** - **EPSON Projector** - **EasyMP Multi PC Projection** - **EasyMP Multi PC Projection Ver. x.xx**

**I Mac OS**

**Programmer** - **EasyMP Multi PC Projection** - **EasyMP Multi PC Projection**

## **Betjeningsprocedurer <sup>10</sup>**

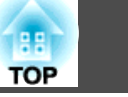

#### **B** Opret forbindelse til projektorerne.

#### $\bullet$  [s.17](#page-16-0)

Vælg **Automatisk søgning** for at søge efter projektorerne.

Vælg de projektorer, du vil oprette forbindelse til, og klik derefter på **Deltag**.

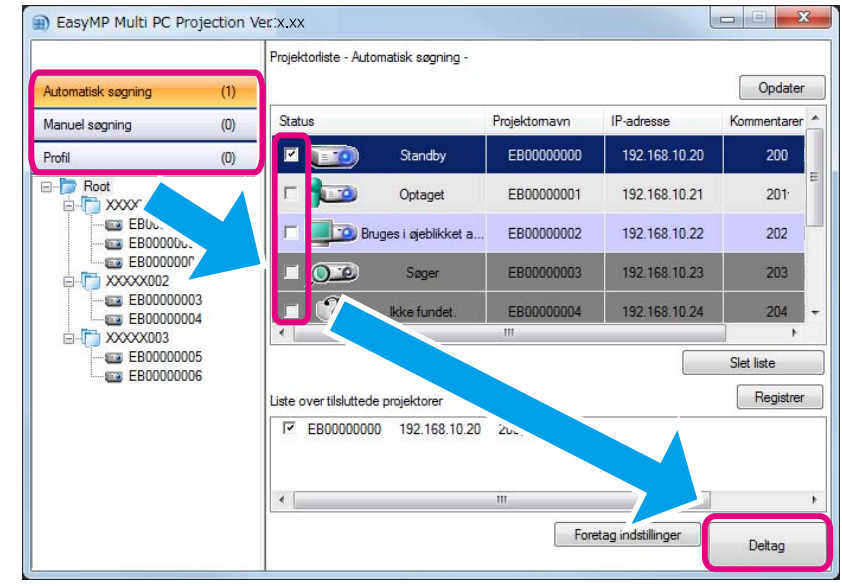

· Du kan søge efter projektorerne ved hjælp af tre forskellige metoder: Automatisk søgning, Manuel søgning og Profil. Se følgende for yderligere oplysninger om hver enkelt søgemetode.

- **S** "Brug af søges[kærmen"](#page-15-0) s.16
- Når du har oprettet en genvej for de projektorer, du søgte efter, kan du starte EasyMP Multi PC Projection ved at dobbeltklikke på genvejen. Der søges automatisk efter de projektorer, der gemmes <sup>i</sup> genvejsfilen, når man starter fra genvejen.
	- **•** ["Oprettelse](#page-26-0) af en genvej" s.27

#### Projicér skærme.

#### $\bullet$  [s.22](#page-21-0)

d

På projektionskontrolskærmen er projektionsområdet opdelt <sup>i</sup> fire paneler. Du kan ændre antallet af tilgængelige paneler og ændre hvilke computerskærme, der skal projiceres.

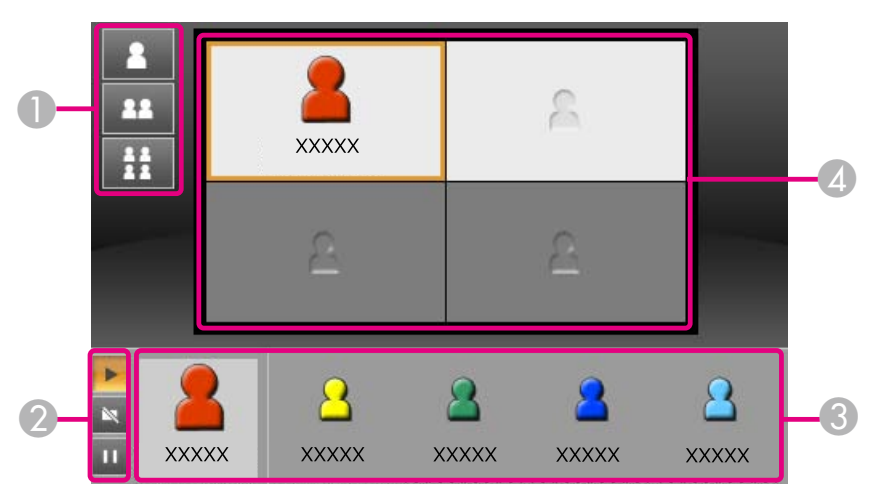

Computerskærmen for den første bruger, der skal tilsluttes, projiceres <sup>i</sup> det øverste venstre panel. Brugere, som tilsluttes senere, kan projicere ved at trække og slippe brugerikonerne på de tilgængelige (hvide) paneler.

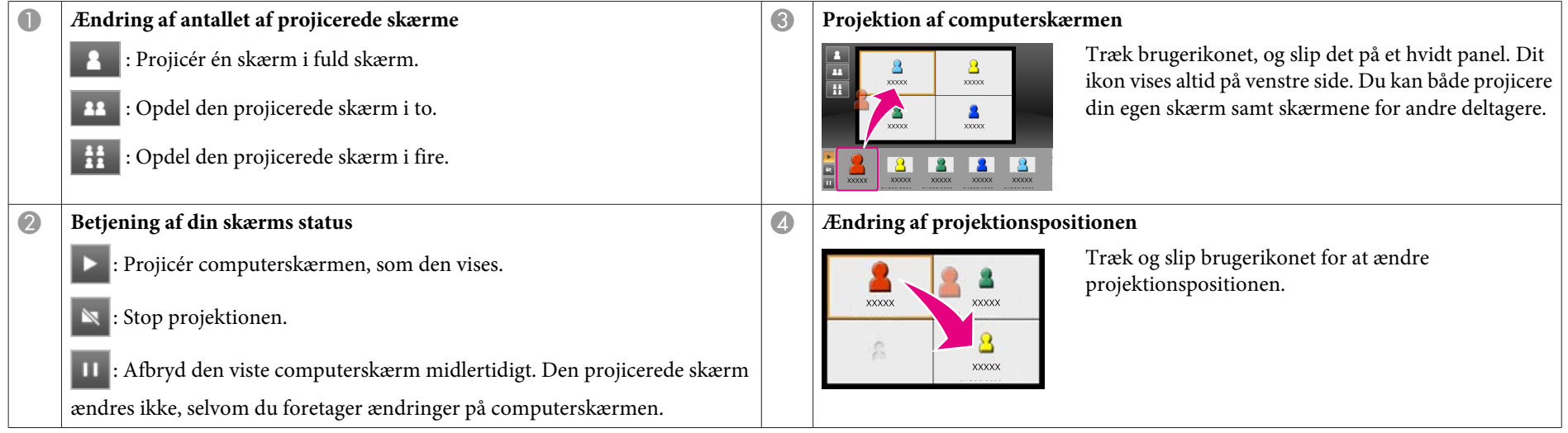

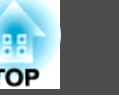

#### Afslut mødet.

6

#### $\bullet$  [s.25](#page-24-0)

Vælg **Forlad** eller **Afslut session**<sup>i</sup> menuen **Funktioner** for at stoppe projektionen. Når du vælger **Forlad** eller **Afslut session**, vender du tilbage til søgeskærmen.

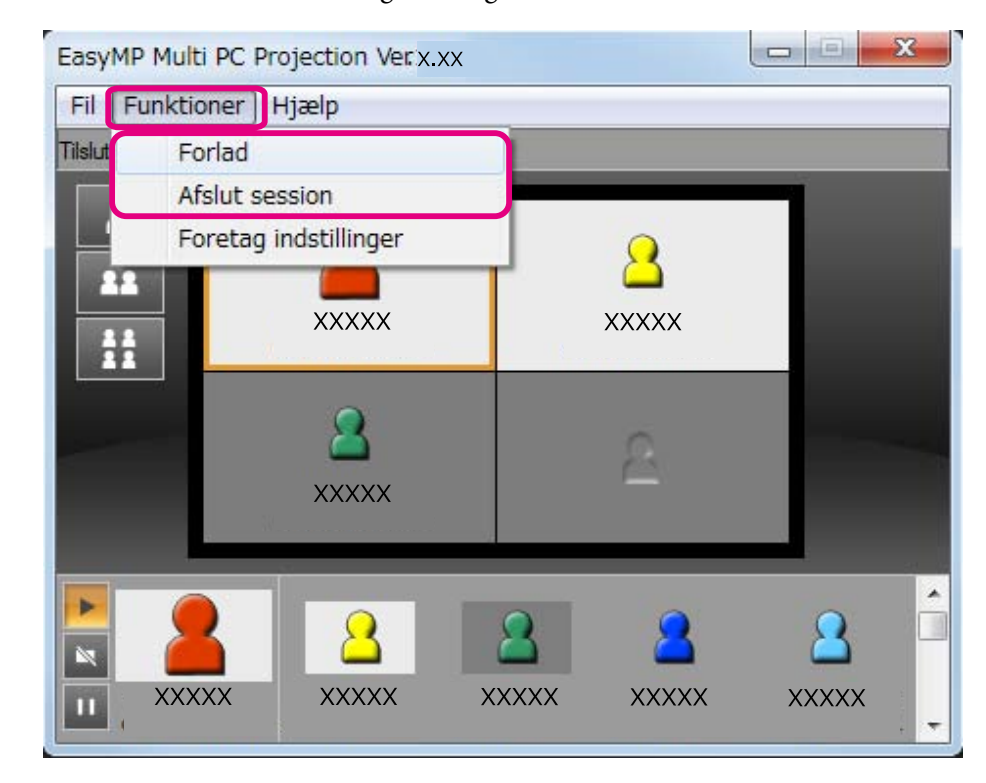

**Killedge Forlad**

Forbindelsen mellem din computer og projektorerne afbrydes.

#### **Afslut session**

Forbindelsen mellem alle computere og projektorer, der deltager <sup>i</sup> sessionen, afbrydes.

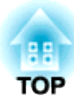

## <span id="page-12-0"></span>**Forberedelser før starten på et møde**

Dette kapitel beskriver de indstillinger, du skal foretage, inden du starter et møde.

## <span id="page-13-0"></span>**Forberedelse til tilslutning <sup>14</sup>**

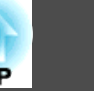

## **Forberedelse af din projektor**

Følg de nedenstående trin for at sætte projektoren <sup>i</sup> tilslutnings-standbystatus. Ved tilslutning via kabelforbundet LAN skal du kontrollere, at projektoren er sluttet til netværket med et almindeligt netværkskabel. Ved tilslutning via trådløst LAN skal du installere den trådløse LAN-enhed <sup>i</sup> projektoren.

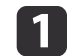

Tænd for projektoren.

### **b** 2

#### Angiv projektorens netværksindstillinger.

Når computeren sluttes til projektoren via trådløst LAN, skal den tilsluttes ved hjælp af den avancerede forbindelsestilstand. Du kan ikke oprette forbindelse ved hjælp af den hurtige forbindelsestilstand.

Se den følgende vejledning for yderligere detaljer om netværksindstillinger.

**S** [Brugerhåndbog](#page-0-0)

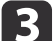

Skift projektorens inputkilde til **LAN**.

LAN-standbyskærmen vises.

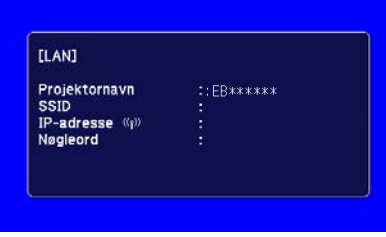

## **Forberedelse af din computer**

Følg nedenstående trin for at slutte computeren til projektorerne og starte projektionen.

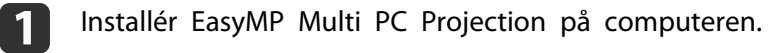

- **s** ["Installation](#page-5-0) af softwaren" s.6
- Angiv computerens netværksindstillinger, og slut computeren til netværket.
- Germantation Computerens dokumentation

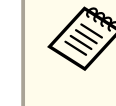

aHvis computeren, som du bruger, allerede er sluttet til netværket, behøver du ikke at foretage netværksindstillinger <sup>p</sup><sup>å</sup> computeren.

### 13

12

Start EasyMP Multi PC Projection.

Start af EasyMP Multi PC [Projection"](#page-14-0) s.15

<span id="page-14-0"></span>Dette afsnit beskriver, hvordan man søger efter og opretter forbindelse til projektorerne <sup>i</sup> netværket.

## **Start af EasyMP Multi PC Projection**

Start EasyMP Multi PC Projection ved hjælp af en af de følgende metoder.

#### **I Windows**

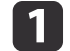

- Klik på **Start**, og vælg derefter **Alle programmer**.
- $\boxed{2}$
- Vælg **EPSON Projector** og derefter **EasyMP Multi PC Projection**.
- **BI**  Klik på **EasyMP Multi PC Projection Ver. x.xx**. EasyMP Multi PC Projection starter, og søgeskærmen vises.

#### **I Mac OS**

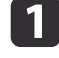

- Åbn mappen **Programmer**, og dobbeltklik derefter på mappen **EasyMP Multi PC Projection**.
- 2 Dobbeltklik på **EasyMP Multi PC Projection**. EasyMP Multi PC Projection starter, og søgeskærmen vises.

#### **Når der startes fra en genvej**

Når du har oprettet en genvej, skal du dobbeltklikke på genvejsfilen (.pme) for at starte EasyMP Multi PC Projection.

Se følgende for yderligere oplysninger om oprettelse af en genvej.

**•** ["Oprettelse](#page-26-0) af en genvej" s.27

## <span id="page-15-0"></span>**Tilslutning til projektorerne <sup>16</sup>**

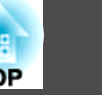

## **Brug af søgeskærmen**

Når du starter EasyMP Multi PC Projection, vises følgende søgeskærm.

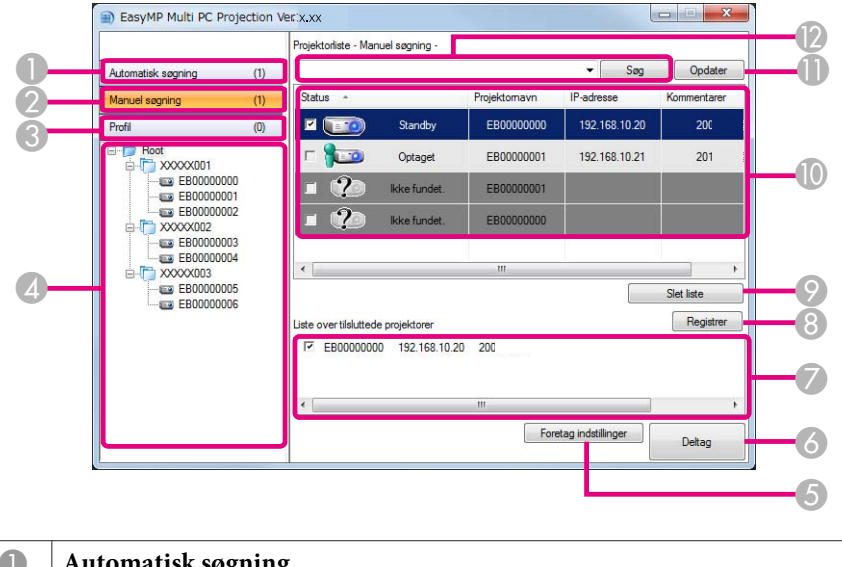

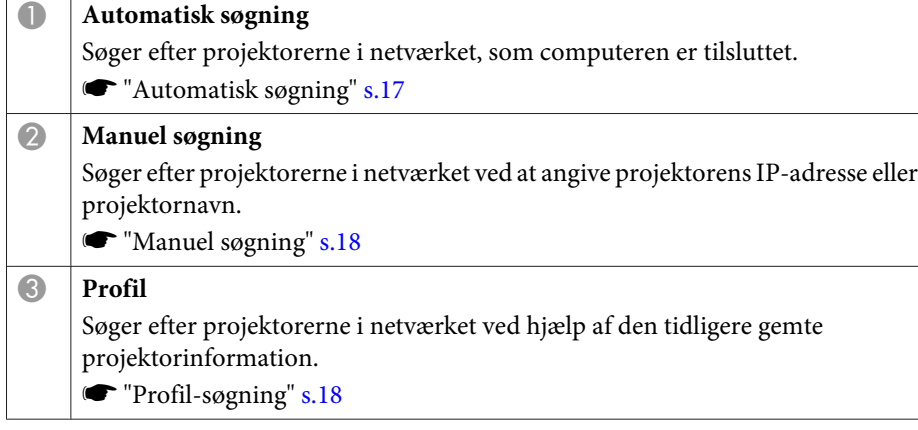

![](_page_15_Picture_311.jpeg)

## <span id="page-16-0"></span>**Tilslutning til projektorerne <sup>17</sup>**

![](_page_16_Picture_291.jpeg)

![](_page_16_Picture_292.jpeg)

## **Søgning efter og tilslutning til projektorerne**

Du kan søge efter projektorerne <sup>i</sup> netværket ved hjælp af en af de følgende metoder.

### **Automatisk søgning**

a

12

- Start EasyMP Multi PC Projection.
- Start af EasyMP Multi PC [Projection"](#page-14-0) s.15

### Klik på **Automatisk søgning**.

![](_page_16_Picture_293.jpeg)

EasyMP Multi PC Projection søger efter projektorer <sup>i</sup> netværket. Når du klikker på **Opdater**, vises den nyeste information.

![](_page_16_Picture_12.jpeg)

Vælg de projektorer, du vil oprette forbindelse til, på den viste liste, og klik derefter på **Deltag**.

Skærmen for projektionskontrol vises.

**•** "Brug af [projektionskontrolskærmen"](#page-21-0) s.22

<span id="page-17-0"></span>![](_page_17_Picture_1.jpeg)

aNår der er indstillet et projektornøgleord, vises skærmen til indtastning af nøgleord, når du opretter forbindelse til projektoren. Indtast nøgleordet, og klik derefter på **OK**.

Projektornøgleordet vises på LAN-standbyskærmen. Hvis en bruger allerede er tilsluttet, skal du kontrollere nøgleordet med den tilsluttede bruger.

#### **Manuel søgning**

![](_page_17_Picture_5.jpeg)

Start EasyMP Multi PC Projection.

Start af EasyMP Multi PC [Projection"](#page-14-0) s.15

#### Klik på **Manuel søgning**.

![](_page_17_Picture_9.jpeg)

12

Indtast IP-adressen eller projektornavnet for den projektor, du vil oprette forbindelse til, og klik på derefter på **Søg**.

![](_page_17_Picture_512.jpeg)

EasyMP Multi PC Projection søger efter den specifikke projektor <sup>i</sup> netværket.

![](_page_17_Picture_13.jpeg)

Vælg de projektorer, du vil oprette forbindelse til, på den viste liste, og klik derefter på **Deltag**.

Skærmen for projektionskontrol vises.

**•** "Brug af [projektionskontrolskærmen"](#page-21-0) s.22

![](_page_17_Picture_17.jpeg)

aNår der er indstillet et projektornøgleord, vises skærmen til indtastning af nøgleord, når du opretter forbindelse til projektoren. Indtast nøgleordet, og klik derefter på **OK**.

Projektornøgleordet vises på LAN-standbyskærmen. Hvis en bruger allerede er tilsluttet, skal du kontrollere nøgleordet med den tilsluttede bruger.

#### **Profil-søgning**

![](_page_17_Picture_21.jpeg)

 $\vert$  3

Start EasyMP Multi PC Projection.

Start af EasyMP Multi PC [Projection"](#page-14-0) s.15

#### 2 Klik på **Profil**.

På **Profil**-listen skal du dobbeltklikke på mappen eller på projektorikonet for den profil, du ønsker at bruge.

![](_page_17_Picture_26.jpeg)

![](_page_18_Picture_1.jpeg)

<span id="page-18-0"></span>![](_page_18_Picture_392.jpeg)

EasyMP Multi PC Projection søger efter den specifikke projektor <sup>i</sup> netværket.

Vælg de projektorer, du vil oprette forbindelse til, på den viste liste, og klik derefter på **Deltag**.

Skærmen for projektionskontrol vises.

d

**•** "Brug af [projektionskontrolskærmen"](#page-21-0) s.22

aNår der er indstillet et projektornøgleord, vises skærmen til indtastning af nøgleord, når du opretter forbindelse til projektoren. Indtast nøgleordet, og klik derefter på **OK**.

Projektornøgleordet vises på LAN-standbyskærmen. Hvis en bruger allerede er tilsluttet, skal du kontrollere nøgleordet med den tilsluttede bruger.

## **Tilslutning til flere projektorer (Spejling)**

Tilslutning til flere projektorer og projektion af det samme billede kaldes spejling. Du kan udføre spejling med op til fire projektorer.

![](_page_18_Picture_11.jpeg)

aDu kan ikke udføre spejling med projektorer, der ikke er kompatible med EasyMP Multi PC Projection.

![](_page_18_Figure_13.jpeg)

![](_page_18_Picture_14.jpeg)

Start EasyMP Multi PC Projection, og søg efter projektorerne.

Søgning efter og tilslutning til [projektorerne"](#page-16-0) s.17

![](_page_18_Picture_17.jpeg)

Vælg op til fire projektorer, du vil oprette forbindelse til, på den viste liste, og klik derefter på **Deltag**.

Skærmen for projektionskontrol vises.

![](_page_19_Picture_1.jpeg)

<span id="page-19-0"></span>![](_page_19_Picture_2.jpeg)

a• Ved oprettelse af en projektorspejlingsgruppe Hvis du vælger en projektor fra en gruppe, vælges alle projektorerne <sup>i</sup> denne gruppe.

Når du vælger en projektor <sup>i</sup> en spejlingsgruppe, kan du kun vælge projektorer <sup>i</sup> denne gruppe.

• Når der allerede er sluttet andre deltagere til projektoren Du kan kun vælge den samme kombination af projektorer som den bruger, der oprettede forbindelse før dig. Du kan ikke oprette forbindelse til projektorer, der ikke er inkluderet i kombinationen.

## **Tilslutning til projektorer i et andet netværk**

Når du slutter projektorerne til en computer, kan du projicere computerskærmen andre steder (på forskellige undernet).

Under Automatisk søgning kan man ikke finde projektorer <sup>i</sup> forskellige undernet, fordi der kun udføres søgninger <sup>i</sup> det samme undernet.

Du kan oprette forbindelse til projektorer i forskellige undernet ved hjælp af en af de følgende metoder.

- Angiv enten en IP-adresse eller et projektornavn, og udfør en søgning. **s** ["Manuel](#page-17-0) søgning" s.18
- Udfør en søgning baseret på en profil.
	- **T** ["Profil-søgning"](#page-17-0) s.18

![](_page_20_Picture_0.jpeg)

## <span id="page-20-0"></span>**Funktioner under et møde**

Dette kapitel beskriver, hvordan man kan styre den projicerede skærm under et møde.

## <span id="page-21-0"></span>**Projicér skærme <sup>22</sup>**

![](_page_21_Picture_1.jpeg)

## **Brug af projektionskontrolskærmen**

Når du opretter forbindelse til projektorer, vises den følgende skærm.

![](_page_21_Picture_4.jpeg)

Se den følgende tabel for yderligere oplysninger om funktionen af hvert punkt.

![](_page_21_Picture_235.jpeg)

![](_page_21_Picture_236.jpeg)

### <span id="page-22-0"></span>**Projicér skærme <sup>23</sup>**

![](_page_22_Picture_1.jpeg)

![](_page_22_Picture_2.jpeg)

aNår du klikker <sup>p</sup><sup>å</sup> projektornavnet ved siden af Tilsluttet projektornavn, vises Web-fjernstyring. Under Web-fjernstyring kan du

betjene projektoren på computerskærmen på samme måde, som du bruger fjernbetjeningen.

Se den følgende vejledning for yderligere detaljer om Web-fjernstyring.

**S** [Brugerhåndbog](#page-0-0)

## **Ændring af antallet af projicerede skærme**

Vælg brugerikonet <sup>i</sup> projektionsområdet.

Du kan opdele det projicerede billede i højst fire områder. Når du ændrer antallet af opdelinger, kan du projicere skærme fra flere computere på samme tid, eller du kan projicere én computerskærm <sup>i</sup> fuld skærm.

```
\blacksquare
```
Flyt målrammen.

**b** 

Klik på  $\begin{array}{|c|c|c|c|c|c|c|c|c|}\n\hline\n\text{Klik på } \mathbf{R} & \text{if} & \text{eller} & \text{if} & \text{for at a} \text{andre} & \text{antallet af} \\
\hline\n\end{array}$ 

skærmopdelinger.

![](_page_22_Picture_14.jpeg)

Den valgte skærm projiceres i fuld skærm.

- Den projicerede skærm opdeles i to, og den valgte skærm og den næste 23 skærm projiceres.
- Den projicerede skærm opdeles i fire, og computerskærmene på alle  $H$ fire paneler i projektionsområdet projiceres.

aDu kan ogs<sup>å</sup> ændre antallet af skærmopdelinger ved at højreklikke <sup>p</sup><sup>å</sup> projektionsområdet. Højreklik <sup>p</sup><sup>å</sup> ikonet, og vælg derefter antallet af opdelinger.

## **Skift mellem personer, der fremlægger præsentationer**

#### **Når projektionsskærmen ændres**

Træk et ikon fra brugerområdet til det panel, du ønsker at projicere, og slip det.

![](_page_22_Picture_22.jpeg)

For at afslutte projektionen skal du trække ikonet fra projektionsområdet til brugerområdet og slippe det.

![](_page_22_Picture_24.jpeg)

aVed at højreklikke <sup>p</sup><sup>å</sup> et ikon <sup>i</sup> brugerområdet kan du indstille projektionspositionen.

#### **Når projektionspositionen ændres**

På projektionsområdet skal du trække og slippe et ikon, du ønsker at flytte, til målpositionen.

<span id="page-23-0"></span>![](_page_23_Picture_1.jpeg)

Når **eller andre kan du ændre den computerskærm, der** bliver projiceret, ved at skifte det projicerede ikon (ikonet på det hvide panel) ud med et ikon, der ikke bliver projiceret (ikonet på det sorte panel).

## **Udsendelse af lyd fra projektoren**

Du kan udsende computerens lyd fra projektoren, når én computer er sluttet til én projektor, og den projicerer <sup>i</sup> fuld skærm.

![](_page_23_Picture_5.jpeg)

## <span id="page-24-0"></span>**Afslutning af mødet <sup>25</sup>**

Når du ønsker at afslutte en session, skal du bruge en af de følgende metoder til at afbryde forbindelsen til projektorerne.

#### **Når det kun er dig, der afbryder forbindelsen**

Højreklik på dit ikon <sup>i</sup> brugerområdet, og vælg derefter **Forlad**.

![](_page_24_Picture_4.jpeg)

aDu kan ogs<sup>å</sup> afbryde forbindelsen ved at vælge **Forlad**<sup>i</sup> menuen **Funktioner**.

#### **Ved afslutning af sessionen**

Vælg **Afslut session**<sup>i</sup> menuen **Funktioner**. Alle computere og projektorer, der deltager <sup>i</sup> sessionen, afbrydes.

![](_page_25_Picture_0.jpeg)

## <span id="page-25-0"></span>**Nem måde at afholde jævnlige møder på**

Dette kapitel forklarer, hvordan man gemmer og organiserer projektorinformation, der bruges under et møde, hvilket gør det muligt at holde efterfølgende møder på en nem måde.

## <span id="page-26-0"></span>**Lagring af projektorinformation <sup>27</sup>**

Når du gemmer den projektorinformation, der bruges under det første møde, kan du deltage ubesværet i efterfølgende møder, når de afholdes i det samme miljø.

Du kan gemme projektorinformation ved at oprette en genvej eller registrere informationen <sup>i</sup> en profil.

### **Oprettelse af en genvej**

Når du opretter en genvej, gemmes informationen for de valgte projektorer <sup>i</sup> genvejsfilen. Når du starter EasyMP Multi PC Projection fra genvejen, søger EasyMP Multi PC Projection automatisk efter projektorer, der er gemt <sup>i</sup> genvejsfilen.

Når du jævnligt afholder møder <sup>i</sup> det samme miljø, gør oprettelsen af en genvej det muligt for dig at starte møder uden besvær.

Du kan bruge en af de følgende metoder til at oprette en genvej:

- Højreklik på projektoren, der skal gemmes, på **Profil** eller **Projektorliste**, og vælg derefter **Opret genvej**.
- Vælg projektoren, der skal gemmes, på **Profil** eller **Projektorliste**, og træk den derefter hen til det sted, hvor du ønsker at oprette genvejen, og slip den.

aNår du opretter en mappegenvej, gemmes der information for flere projektorer <sup>i</sup> mappen.

Du kan søge efter flere projektorer på samme tid, når du starter programmet.

## **Registrering af en profil**

Du kan gemme information for de projektorer, du har søgt efter, i en profil. Næste gang du opretter forbindelse til de samme projektorer, er det nemt at søge efter projektorerne.

Du kan registrere en profil ved hjælp af en af de følgende metoder.

![](_page_26_Picture_14.jpeg)

Ved registrering af projektorer fra listen over tilsluttede projektorer

Hvis du ønsker at registrere projektorer, der vises på listen over tilsluttede projektorer, <sup>i</sup> en profil, skal du klikke på **Registrer**.

![](_page_26_Picture_648.jpeg)

#### **Ved registrering af kun en specifik projektor**

Hvis du ønsker at registrere en specifik projektor i en profil, skal du højreklikke på den projektor, du ønsker at registrere, på projektorlisten og derefter vælge **Tilføj emne til profil**.

#### **Ved registrering af alle projektorer, der findes ved hjælp af søgning**

Højreklik på en af projektorerne på projektorlisten, og vælg derefter **Tilføj alle til profil**. Du kan registrere alle de projektorer, der vises på projektorlisten.

![](_page_26_Picture_22.jpeg)

Indtast projektornavnet, og vælg eller opret den mappe, hvor du ønsker at gemme profilen. Klik derefter på **OK**.

![](_page_27_Picture_1.jpeg)

<span id="page-27-0"></span>![](_page_27_Picture_464.jpeg)

a• For at registrere en projektor kan du trække og slippe den projektor, du ønsker at registrere, fra projektorlisten til mappen med **Profil**listen.

• Mappestrukturen kan have en dybde på seks mapper.

## **Delt profil**

Du kan dele den oprettede profilliste med andre deltagere. Dette gør det muligt for deltagere, der er med <sup>i</sup> sessionen for første gang, at foretage en nem søgning efter projektorerne.

#### **Eksport af den profil, du ønsker at dele**

Følg de nedenstående trin for at eksportere den registrerede profil.

![](_page_27_Picture_9.jpeg)

<sup>I</sup> profillisten skal du højreklikke på mappen, der indeholder den profil, du ønsker at dele, og derefter vælge **Eksporter**.

![](_page_27_Picture_11.jpeg)

Vælg det sted, du ønsker at gemme profilen (.mplist), og gem derefter profilen.

#### **Import af den delte profil**

Følg de nedenstående trin for at importere den delte profil til EasyMP Multi PC Projection.

![](_page_27_Picture_15.jpeg)

<sup>I</sup> profillisten skal du højreklikke på mappen, der indeholder den profil, du ønsker at importere, og derefter vælge **Importer**.

![](_page_27_Picture_17.jpeg)

 Vælg profilen (.mplist), og klik derefter på **Åbn**. Klik på **OK** for at udføre importeringen.

![](_page_27_Picture_19.jpeg)

aDu kan ogs<sup>å</sup> importere en profil (.plist), der er eksporteret ved hjælp af EasyMP Network Projection. Dog kan du ikke importere en profil, hvori projektorerne er tilsluttet ved hjælp af Hurtig forbindelsestilstand.

![](_page_28_Picture_0.jpeg)

## <span id="page-28-0"></span>**Fejlsøgning**

Dette kapitel beskriver mulige problemer og forklarer, hvordan de skal håndteres.

<span id="page-29-0"></span>Ved projektion af computerbilleder, mens der køres EasyMP Multi PC Projection, gælder følgende begrænsninger.

### **Understøttede opløsninger**

Nedenstående computerskærmopløsninger kan projiceres. Du kan ikke tilslutte til en computer med en opløsning, der er større end UXGA.

- VGA (640x480)
- SVGA (800x600)
- XGA (1024x768)
- SXGA (1280x960)
- SXGA (1280x1024)
- SXGA+ (1400x1050)
- WXGA (1280x768)
- WXGA (1280x800)
- WXGA+ (1440x900)
- UXGA (1600x1200)

Når du bruger en computerskæm med et unikt formatforhold, skal du, afhængigt af computerens og projektorens opløsning, øge eller mindske opløsningen, så billedkvaliteten ikke forringes.

Afhængigt af opløsningen kan de lodrette og vandrette margener ind imellem blive vist med sort farve.

## **Displayfarve**

De følgende antal skærmfarver kan projiceres.

![](_page_29_Picture_645.jpeg)

## **Antal tilslutninger**

Du kan tilslutte op til fire projektorer til én computer og projicere samtidig. (Multiskærm understøttes ikke.)

Du kan slutte op til <sup>16</sup> computere til én projektor samtidig.

## **Andre begrænsninger**

- Hvis transmissionshastigheden for det trådløse LAN er lav, kan netforbindelsen blive afbrudt uventet.
- Der kan kun overføres lyd, når der er tilsluttet én projektor, og én computerskærm projiceres <sup>i</sup> fuld skærm. Hvis der er tilsluttet flere projektorer, eller den projicerede skærm er opdelt, kan der ikke overføres lyd under projektion.
- Film afspilles ikke så jævnt, som hvis de vises på computeren.
- Programmer, der bruger en del af DirectX-funktionerne, vises muligvis ikke korrekt. (Kun Windows)
- Kan ikke projicere MS-DOS-prompts <sup>i</sup> fuld skærm. (Kun Windows)
- Billedet på computerskærmen og de billeder, projektoren projicerer, stemmer muligvis ikke helt overens.

## **Ved brug af Windows Vista/Windows 7**

Bemærk følgende punkter, når EasyMP Multi PC Projection bruges med en computer med Windows Vista/Windows 7.

#### **Begrænsninger ved projektion fra Windows Billedgalleri eller Windows Live Billedgalleri**

Bemærk følgende to begrænsninger ved start af Windows Billedgalleri eller Windows Live Billedgalleri, når EasyMP Multi PC Projection kører.

<span id="page-30-0"></span>• Diasshow afspilles <sup>i</sup> simpel tilstand ved projektion fra Windows Billedgalleri eller Windows Live Billedgalleri. Da værktøjsbjælken ikke vises, kan du ikke ændre temaet (effekter) under

afspilningen af et diasshow, uanset Windows Experience Index-scoren.

• Du kan ikke afspille film.

#### **Begrænsninger i Windows Aero**

Bemærk følgende to begrænsninger, når vinduesdesignet for din computer er Windows Aero.

- Det overlagte vindue projiceres uanset indstillingen af **Overfører overlagt vindue** i **Foretag indstillinger**<sup>i</sup> EasyMP Multi PC Projection. **•** ["Fanen](#page-41-0) Juster præstation" s.42
- Nogle få minutter efter tilslutning af en computer til projektoren via et
- netværk med EasyMP Multi PC Projection vises følgende meddelelse muligvis.

Det anbefales, at du vælger **Behold det aktuelle farveskema, og vis ikke denne meddelelse igen**. Dette valg forbliver aktiveret, til computeren genstartes.

![](_page_30_Picture_10.jpeg)

#### **Andre begrænsninger**

- Du kan ikke projicere Windows Media Center-billeder <sup>i</sup> fuld skærm. Du kan projicere <sup>i</sup> vinduevisning.
- Hvis lyden stopper under afspilningen, når der overføres lyd fra computeren til projektoren ved hjælp af EasyMP Multi PC Projection, kan du forsøge at genstarte det program, du anvender.

**TOP** 

![](_page_31_Picture_1.jpeg)

## <span id="page-31-0"></span>**Du kan ikke oprette forbindelse til den projektor, du vil bruge**

#### **Du kan ikke slutte projektoren til computeren via trådløst LAN**

![](_page_31_Picture_197.jpeg)

#### **Du kan ikke slutte projektoren til computeren via kabelforbundet LAN**

![](_page_31_Picture_198.jpeg)

![](_page_32_Picture_1.jpeg)

<span id="page-32-0"></span>![](_page_32_Picture_152.jpeg)

## **Du kan ikke slutte projektoren til computeren via netværket**

![](_page_32_Picture_153.jpeg)

![](_page_33_Picture_1.jpeg)

#### <span id="page-33-0"></span>**Du kan ikke vælge projektoren**

![](_page_33_Picture_140.jpeg)

## **Skærmen er ikke beskyttet**

#### **Filmbilledet og lyden vises ikke, det tager lang tid for billedet at blive vist, eller enten videoen eller lyden stopper, når der projiceres med EasyMP Multi PC Projection**

![](_page_33_Picture_141.jpeg)

![](_page_34_Picture_1.jpeg)

#### <span id="page-34-0"></span>**Ingen lyd fra projektoren ved tilslutning med EasyMP Multi PC Projection**

![](_page_34_Picture_182.jpeg)

#### Når der er tilsluttet vha. EasyMP Multi PC Projection, kan et PowerPoint-diasshow ikke startes.

![](_page_34_Picture_183.jpeg)

#### Når der er oprettet forbindelse vha. EasyMP Multi PC Projection, opdateres skærmen ikke, når der bruges et Office-program.

![](_page_34_Picture_184.jpeg)

![](_page_35_Picture_1.jpeg)

## <span id="page-35-0"></span>**Fejlmeddelelser under start af EasyMP Multi PC Projection**

![](_page_35_Picture_124.jpeg)

![](_page_36_Picture_1.jpeg)

## <span id="page-36-0"></span>**Fejlmeddelelser under søgning efter og valg af projektorer**

![](_page_36_Picture_125.jpeg)

## **Fejlmeddelelser under projektion**

![](_page_36_Picture_126.jpeg)

![](_page_37_Picture_1.jpeg)

## <span id="page-37-0"></span>**Fejlmeddelelse under betjening af en profil**

![](_page_37_Picture_79.jpeg)

![](_page_38_Picture_0.jpeg)

<span id="page-38-0"></span>**Bilag**

<span id="page-39-0"></span>Du kan åbne skærmen Foretag indstillinger ved hjælp af en af de følgende metoder.

• Klik på **Foretag indstillinger** på søgeskærmen.

![](_page_39_Picture_4.jpeg)

• Vælg **Foretag indstillinger**<sup>i</sup> menuen **Funktioner** på projektionskontrolskærmen.

![](_page_39_Picture_162.jpeg)

aHvis du åbner skærmen Foretag indstillinger fra projektionskontrolskærmen, vises hverken fanen **Brugerindstillinger** eller fanen **Generelle indstillinger**.

## <span id="page-40-0"></span>**Fanen Brugerindstillinger**

![](_page_40_Picture_113.jpeg)

![](_page_40_Picture_114.jpeg)

## **Fanen Generelle indstillinger**

![](_page_40_Picture_115.jpeg)

![](_page_40_Picture_116.jpeg)

![](_page_41_Picture_1.jpeg)

## <span id="page-41-0"></span>**Fanen Juster præstation**

![](_page_41_Picture_140.jpeg)

![](_page_41_Picture_141.jpeg)

## **Fanen Lydafspilningen**

![](_page_41_Picture_142.jpeg)

![](_page_41_Picture_143.jpeg)

## <span id="page-42-0"></span>**Afinstallation af softwaren**

### **43TOP**

## **Afinstallation**

Husk at kontrollere følgende punkter, før du starter afinstallationen.

- <sup>I</sup> Windows skal du have administratorrettigheder for at afinstallere EasyMP Multi PC Projection.
- Luk alle igangværende programmer, inden du starter afinstallationen.

**I Windows XP**

![](_page_42_Picture_7.jpeg)

Klik på **Start** og derefter på **Kontrolpanel**.

- $\mathbf{2}$ Dobbeltklik på **Tilføj eller fjern programmer**.
- $\boxed{3}$ Vælg **EasyMP Multi PC Projection**, og klik derefter på **Fjern**.

#### **I Windows Vista/Windows 7**

![](_page_42_Picture_12.jpeg)

- **b**<br>2 Klik på **Fjern et program** i **Programmer**.
- **B** Vælg **EasyMP Multi PC Projection**, og klik derefter på **Fjern**.

#### **I Mac OS X**

![](_page_42_Picture_16.jpeg)

Åbn mappen **Programmer**.

- $\vert$  2 Dobbeltklik på **EasyMP Multi PC Projection Uninstaller**.
- **B** Følg vejledningen på skærmen for at afinstallere.

![](_page_42_Picture_20.jpeg)

<span id="page-43-0"></span>Alle rettigheder forbeholdes. Ingen del af denne publikation må gengives, gemmes på søgemaskiner eller overføres på nogen måde eller i nogen form – det være sig elektronisk, mekanisk, ved fotokopiering, optagelse eller på anden vis – uden forudgående, skriftlig tilladelse fra Seiko Epson Corporation. Der påtages intet patentansvar, hvad angår brugen af de heri indeholdte oplysninger. Ligeledes påtages der intet ansvar, hvad angår skader, der måtte opstå ved brugen af de heri indeholdte oplysninger.

Hverken Seiko Epson Corporation eller deres datterselskaber er ansvarlige over for køber af dette produkt eller tredjepart for skader, tab, omkostninger eller udgifter, som køber eller tredjepart har pådraget sig som følge af: uheld, fejlagtig brug eller misbrug af dette produkt eller uautoriserede modifikationer, reparationer eller ændringer af produktet eller (undtagen i USA) manglende overholdelse Seiko Epson Corporations betjenings- og vedligeholdelsesanvisninger.

SEIKO EPSON CORPORATION påtager sig intet ansvar for skader eller problemer, der måtte opstå som følge af brug af ekstraudstyr eller forbrugsmaterialer ud over dem, der er betegnet som originale Epson-produkter eller Epson-produkter godkendt af Seiko Epson Corporation.

Indholdet i denne brugerhåndbog kan ændres eller opdateres uden varsel.

Illustrationer i denne håndbog og den faktiske projektor kan afvige.

## **Angående brugen af navne**

Microsoft ® Windows ® XP Professional operativsystem Microsoft ® Windows ® XP Home Edition operativsystem Microsoft ® Windows Vista ® operativsystem Microsoft ® Windows ® 7 operativsystem

I denne guide refereres der til ovenstående operativsystemer som "Windows XP", "Windows Vista" og "Windows 7". Den kollektive term Windows kan endvidere anvendes til at referere til Windows XP, Windows Vista og Windows 7, og der kan refereres til flere versioner af Windows som f.eks. Windows XP/Vista med symbolforklaringen Windows udeladt.

Mac OS X 10.4.xMac OS X 10.5.xMac  $OS X 10.6x$ 

I denne vejledning refereres der til ovenstående operativsystemer som "Mac OS X 10.4.x", "Mac OS X 10.5.x" og "Mac OS X 10.6.x". Endvidere anvendes den kollektive term "Mac OS" til at referere til dem alle.

## **Angående skærmbilleder**

Med mindre andet er specifikt angivet, er de skærmbilleder, der bruges <sup>i</sup> denne driftshåndbog, taget fra Windows 7.

Du ser samme skærme, selvom du bruger Mac OS.

## **Generel meddelelse**

IBM, DOS/V og XGA er varemærker eller registrerede varemærker tilhørende International Business Machines Corporation.

Macintosh, Mac, Mac OS og iMac er varemærker tilhørende Apple Inc.

Microsoft, Windows, Windows NT, Windows Vista, Windows 7, PowerPoint og Windows-logoet er varemærker eller registrerede varemærker tilhørende Microsoft Corporation i USA.

Andre anvendte produktnavne tjener udelukkende til identifikationsformål og kan være varemærker tilhørende de respektive ejere. Epson frasiger sig alle rettigheder til disse mærker.

#### **Softwareophavsret:**

Dette produkt bruger gratis software samt software, som denne virksomhed har rettighederne til.

©SEIKO EPSON CORPORATION 2010. All rights reserved.

188 **TOP** 

### <span id="page-44-0"></span> $\boldsymbol{A}$

![](_page_44_Picture_81.jpeg)

#### $\boldsymbol{B}$

![](_page_44_Picture_82.jpeg)

### $\boldsymbol{E}$

![](_page_44_Picture_83.jpeg)

## $\bm{F}$

![](_page_44_Picture_84.jpeg)

#### $\boldsymbol{G}$

![](_page_44_Picture_85.jpeg)

### $\boldsymbol{I}$

![](_page_44_Picture_86.jpeg)

### $\boldsymbol{K}$

Knapper til ændring af projektion ............ 22

![](_page_44_Picture_87.jpeg)

#### $\boldsymbol{M}$

![](_page_44_Picture_88.jpeg)

#### $\boldsymbol{o}$

![](_page_44_Picture_89.jpeg)

### $\boldsymbol{P}$

![](_page_44_Picture_90.jpeg)

#### $\boldsymbol{R}$

### $\boldsymbol{S}$

![](_page_44_Picture_91.jpeg)

## 

#### $\boldsymbol{V}$

 $\boldsymbol{T}$